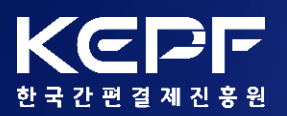

2020. 09.

# **수요기업 비대면 바우처 구매 사용자 매뉴얼**

비대면 B2B간편결제 플랫폼. 기업제로페이!

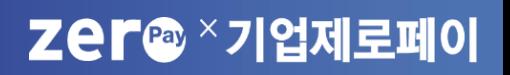

# [별첨] 비플제로페이 상품권 등록 가이드

# V 문의처

<u>|\/ \_비대면 서비스 상품 구매</u>

<u>||| 바우처 상품권 구매</u>

<u>|| \_수요기업 서비스 가입</u>

| 서비스 소개

수요기업 비대면 바우처 구매 사용자 매뉴얼

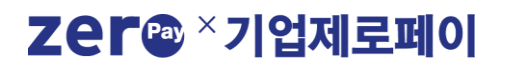

**Ⅰ. 서비스 소개**

Zer<sup>a ×</sup>기업제로페이

## **1. 비대면 B2B 간편결제 플랫폼**

**비대면 B2B 간편결제 플랫폼**

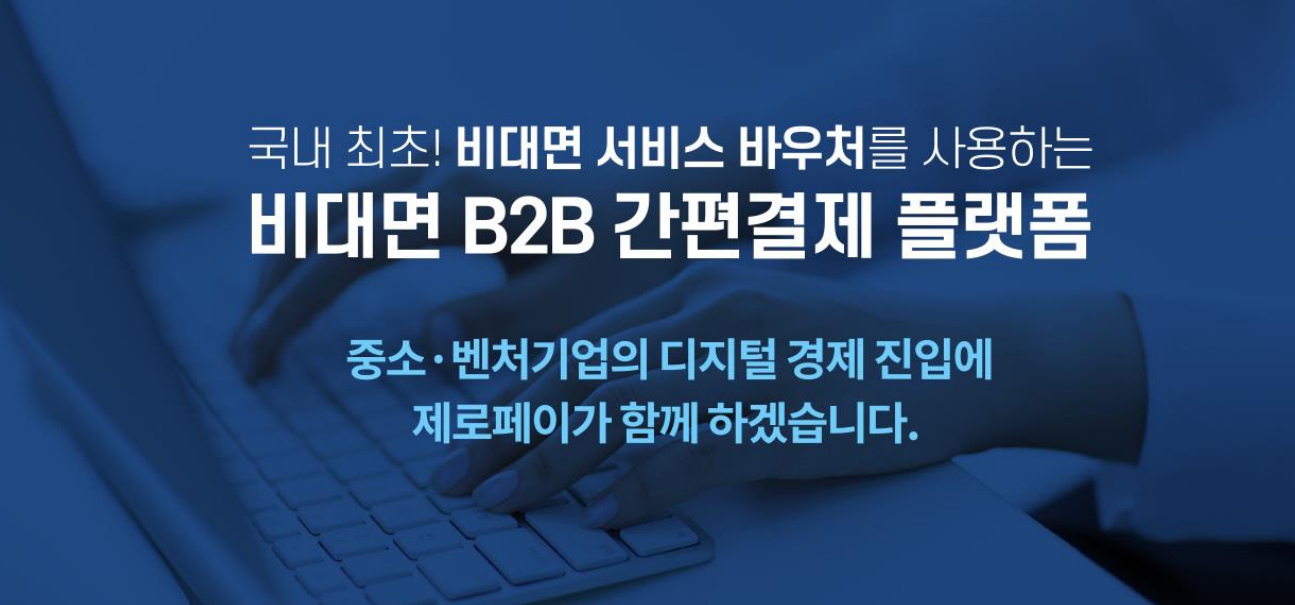

# 300만 고객이 사용하는 제로페이, 이제 기업에서도 **은행 방문없이 간편하게** 결제하세요!

### 비대면 B2B 간편결제 플랫폼은?

기업제로페이, 모바일상품권, 온라인 결제를 동시에 이용가능한 B2B 플랫폼입니다.

**Ⅰ. 서비스 소개**

### **2. 비대면 바우처 상품권 이용방법**

### **비플제로페이** 회원이면 **기업제로페이** 가입만으로 바우처 상품권 결제가 가능합니다.

[은행 영업점 방문이나 별도의 실물카드가 필요 없습니다.]

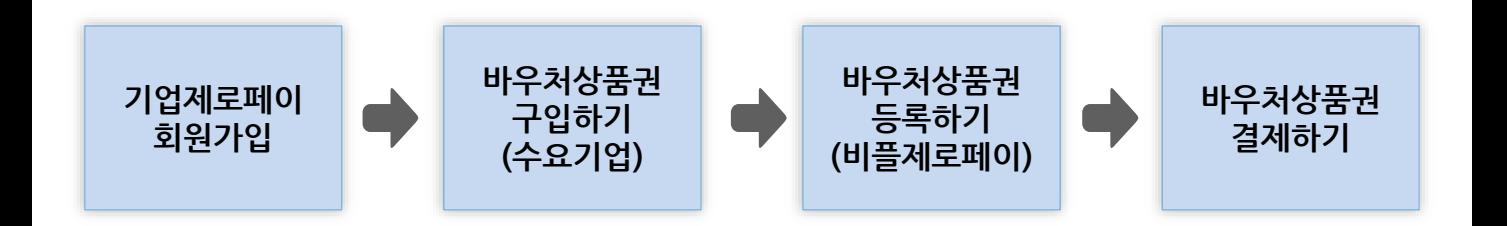

#### 바우처 상품권 이용 안내

- 1. **기업제로페이**[\(www.bizzeropay.com](http://www.bizzeropay.com/)) 회원가입 후 **수요기업 비대면 바우처 구매** 서비스에 수요기업 정보를 확인 후 서비스 신청합니다. \* 기업용 공인인증서, 사업자등록번호 등 간단한 기본정보 입력
- 2. 비대면 서비스 바우처(**기업 부담금 10%**)금액을 입금하시면, 등록된 구매담당자의 휴대폰 번호로 '비대면 바우처 상품권' 등록을 위한 8자리 PIN 번호가 발송됩니다. \* 기업부담금을 가상계좌로 입금 (기업당 최대 40만원 이내)
- 3. 구매담당자는 **비플제로페이** 앱을 실행하여 수신된 바우처 상품권 PIN번호를 등록합니다. \* 본인 휴대폰에 비플제로페이 앱을 미리 설치하시면 편리합니다.
- 4. **K-비대면바우처플랫폼**에서 비대면 상품 선택 후 비대면 바우처 상품권으로 결제 가능합니다.

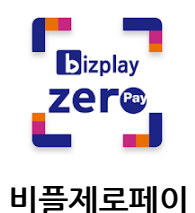

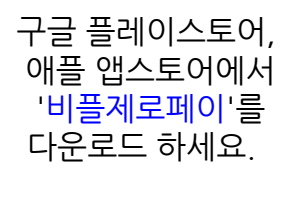

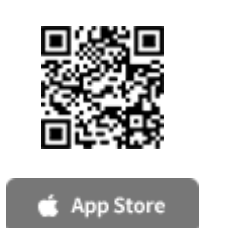

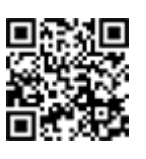

**Google Play** 

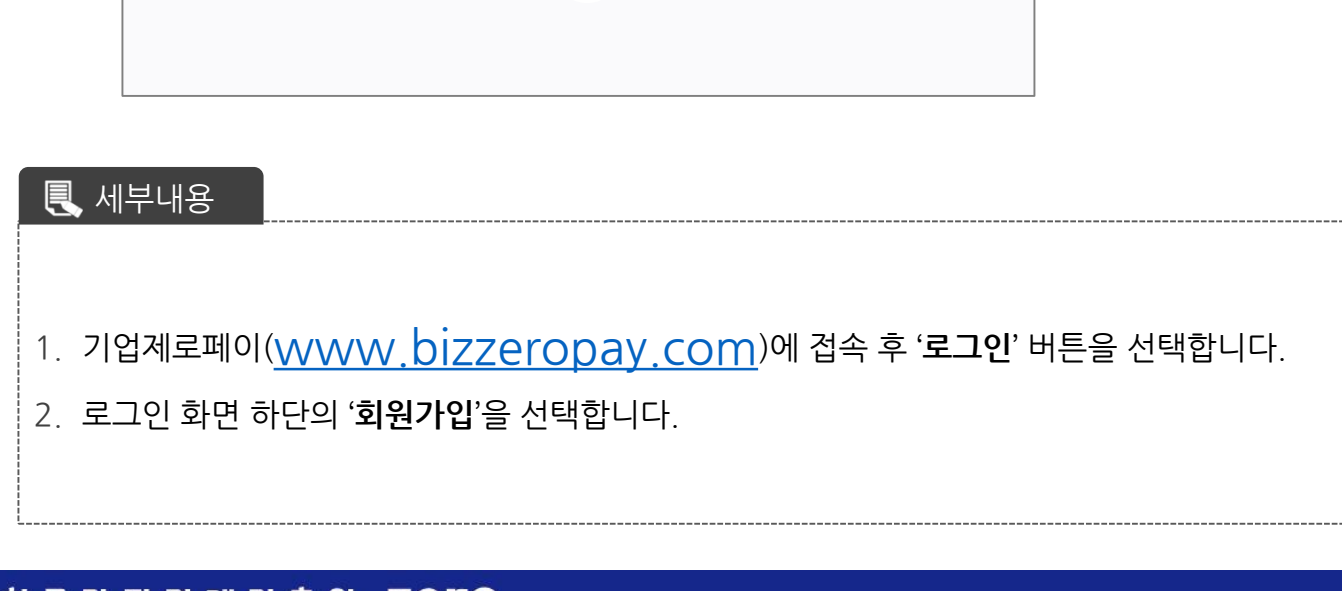

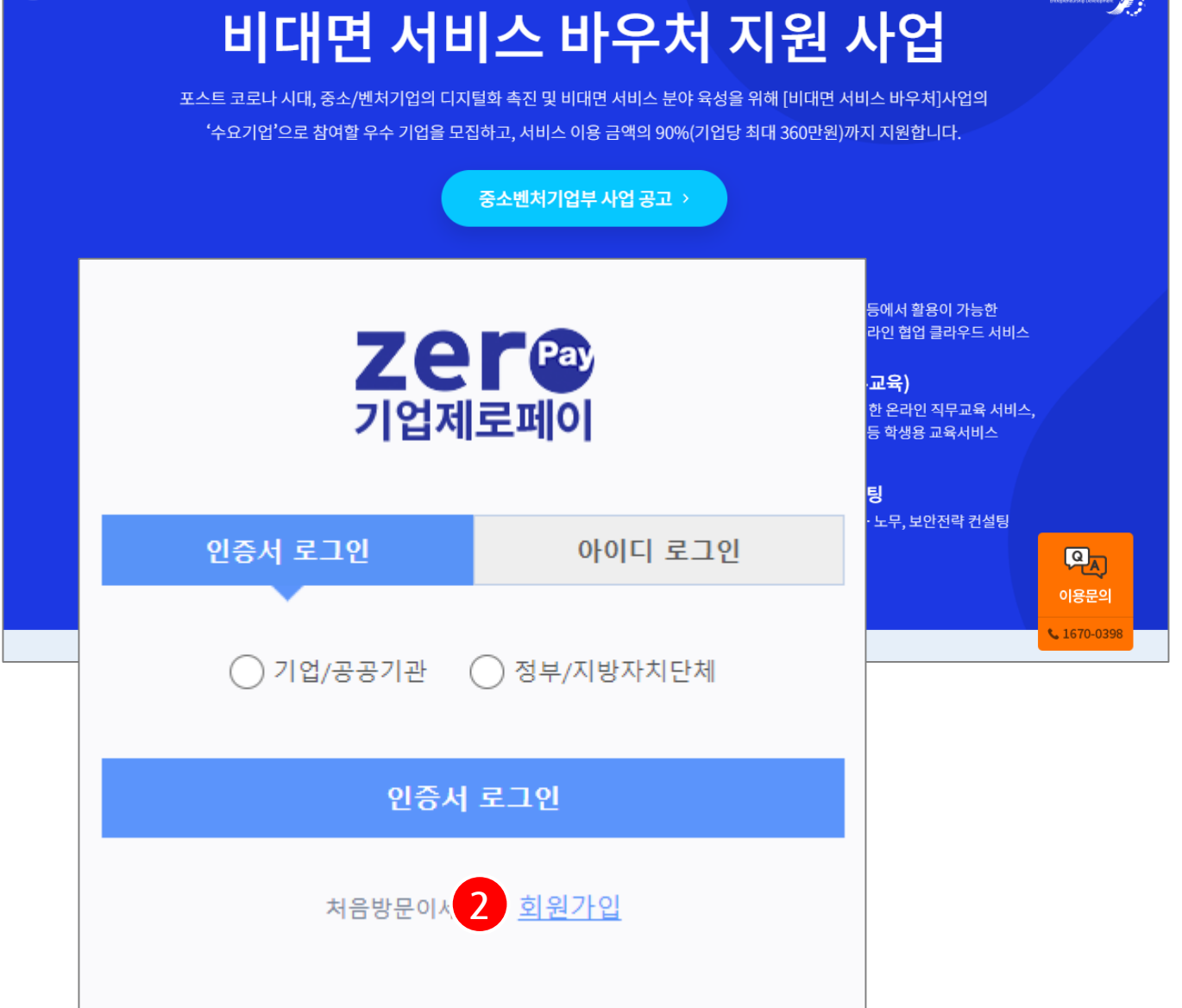

**Ⅱ. 수요기업 서비스 가입**

Zer®

 $\left( \bigcap \overline{S} \right)$  중소벤처기업부

**1. 기업제로페이 회원가입 (1/3)**

### Zer® \*기업제로페이

스토어

활용법

가이드

**1**

로그인

**창업진<del>8</del>원** 

- 5. 사업자용 공인인증서 선택 및 인증서 비밀번호 입력 후 '**확인**' 버튼을 선택합니다.
- 4. 기업 확인을 위해 사업자등록번호를 입력 후 '**회사 공인인증서 확인**' 버튼을 선택합니다.
- 3. 이용기관 유형을 선택합니다. (**공공기관/일반기관** '선택')

#### 세부내용

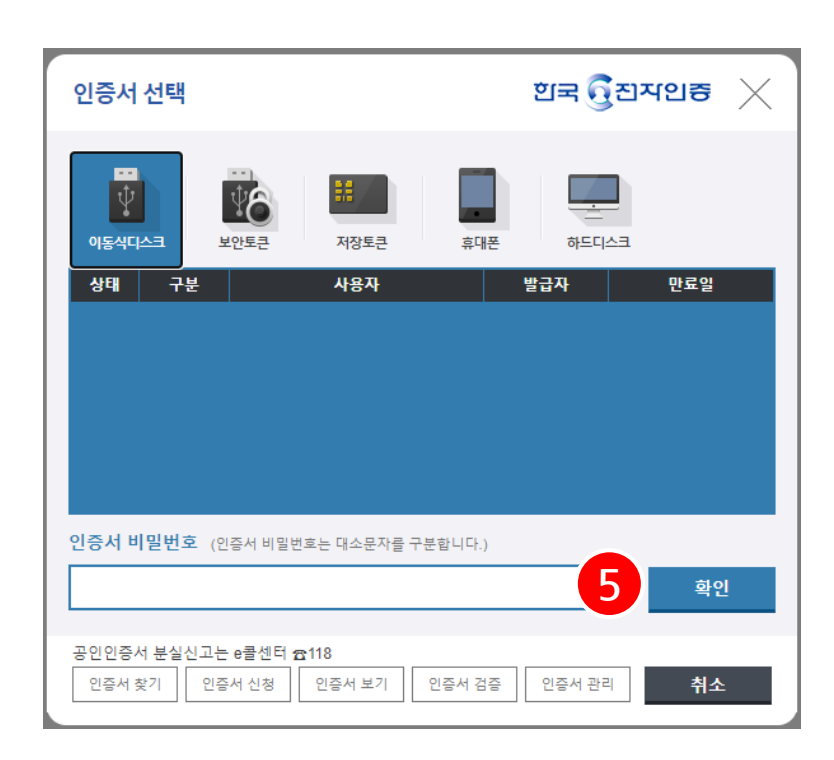

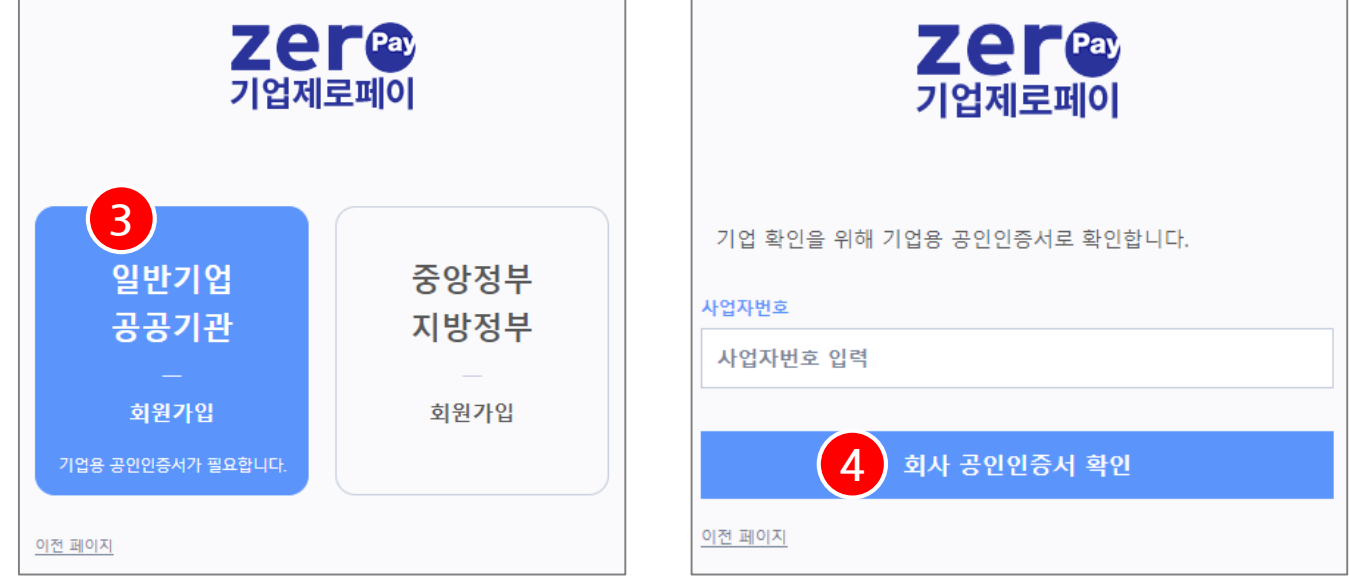

**Ⅱ. 수요기업 서비스 가입**

- 8. 하단의 '**회원가입 완료**' 버튼을 선택하면 회원가입절차가 완료 됩니다.
- 7. 회원가입에 필요한 **필수/선택 약관** 내용을 확인 후 체크박스를 체크하여 동의 합니다.
- \* 수요기업은 **실 구매담당자 정보**로 가입하시면 편리하게 이용 가능합니다.
- 6. 회사명, 사업자등록정보 확인 후 회원가입에 필요한 필수정보를 입력합니다.

세부내용

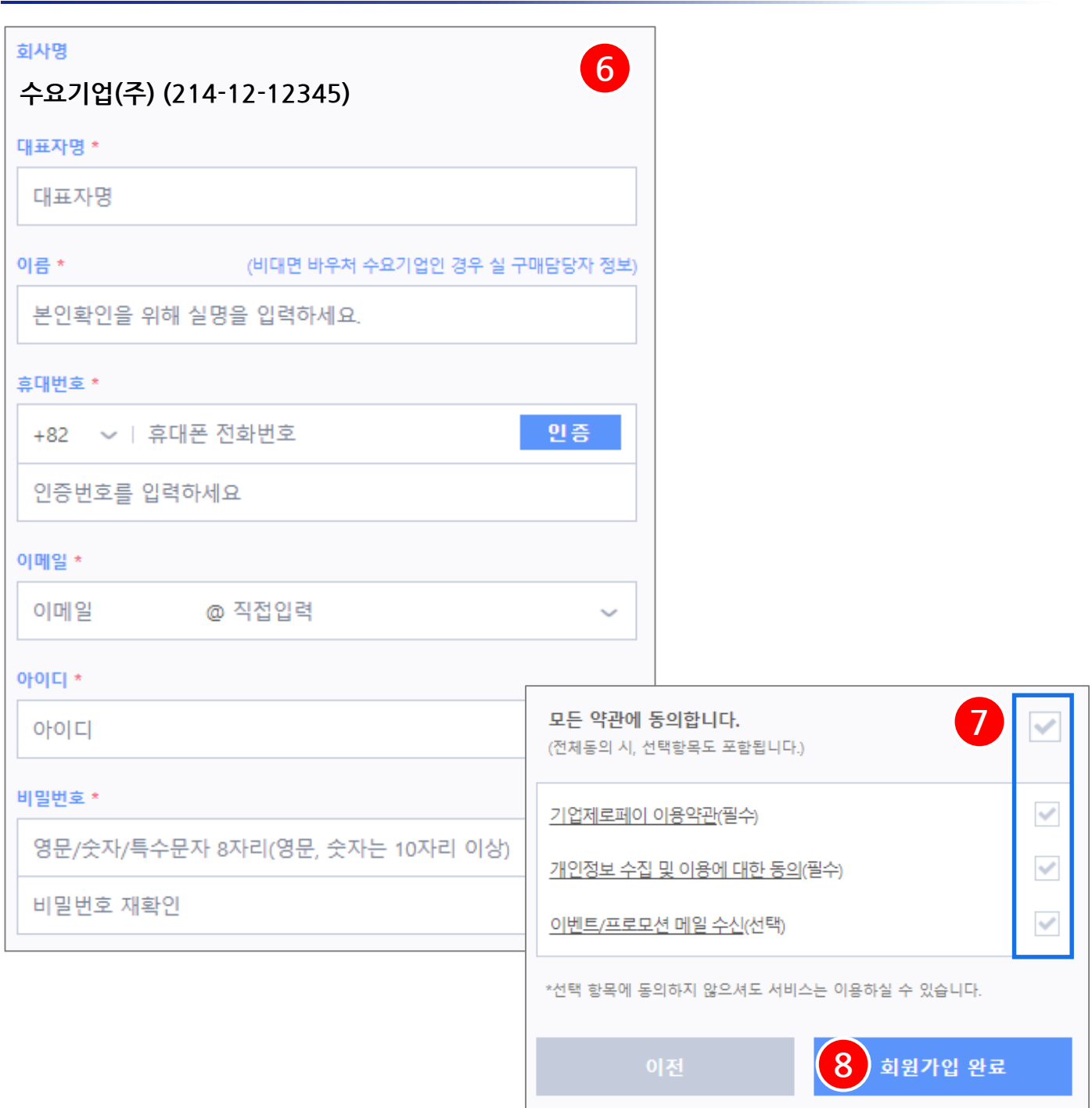

# **1. 기업제로페이 회원가입 (3/3)**

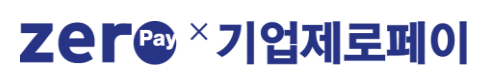

### **Ⅱ. 수요기업 서비스 가입**

# **2. 수요기업 서비스 가입 (1/3)**

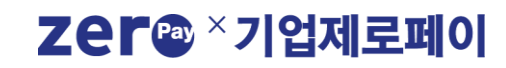

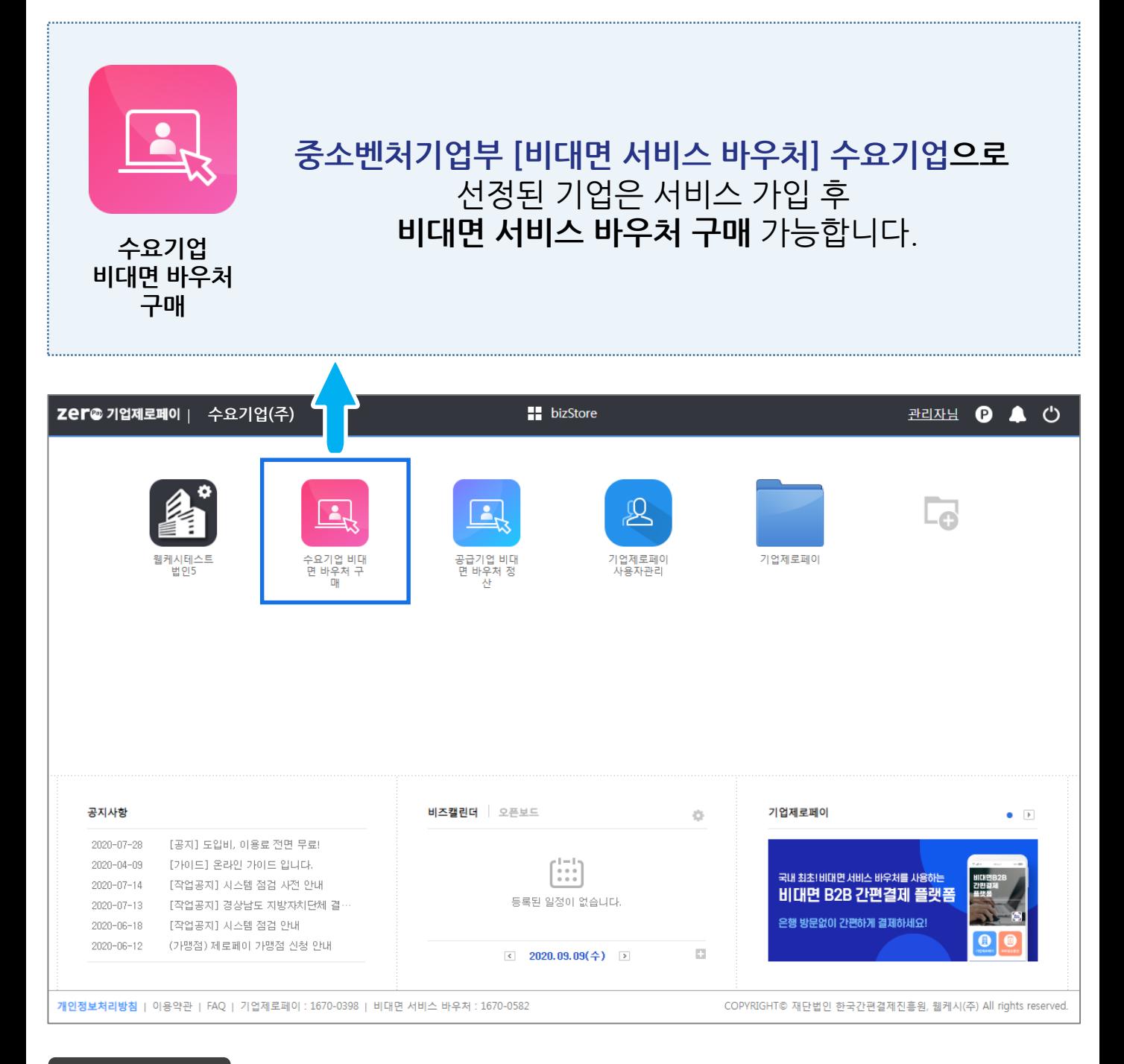

세부내용

- 수요기업은 **K-비대면바우처플랫폼**을 통해 바우처예산지원 대상기업으로 적격심사를 거쳐야 하며, **선정 된 수요기업** 만 비대면 바우처 구매 서비스 신청이 가능합니다. \* K-비대면바우처플랫폼 [\(www.k-voucher.kr\)](http://www.k-voucher.kr/)
- K-비대면바우처플랫폼에서 수요기업 신청접수 및 선정 결과를 확인하세요.

2. 하단의 '**서비스 가입 신청**' 버튼을 선택 합니다.

1. 수요기업 비대면 바우처 구매 서비스 가입에 필요한 **필수/선택 약관** 내용을 확인 후 체크박스를 체크하여 동의 합니다.

세부내용

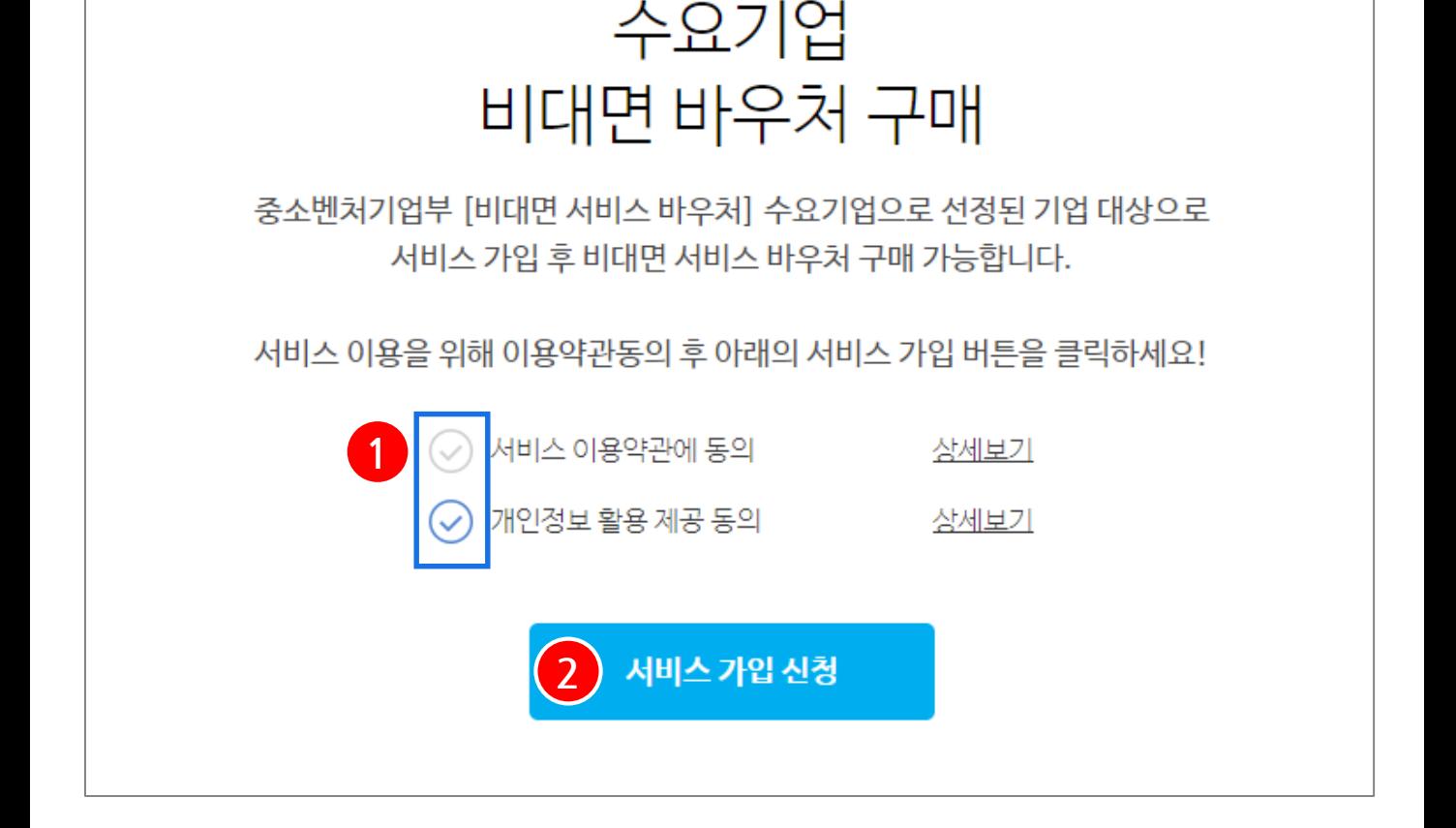

# **2. 수요기업 서비스 가입 (2/3)**

**Ⅱ. 수요기업 서비스 가입**

 $\times$ 

**Ⅱ. 수요기업 서비스 가입**

# **2. 수요기업 서비스 가입 (3/3)**

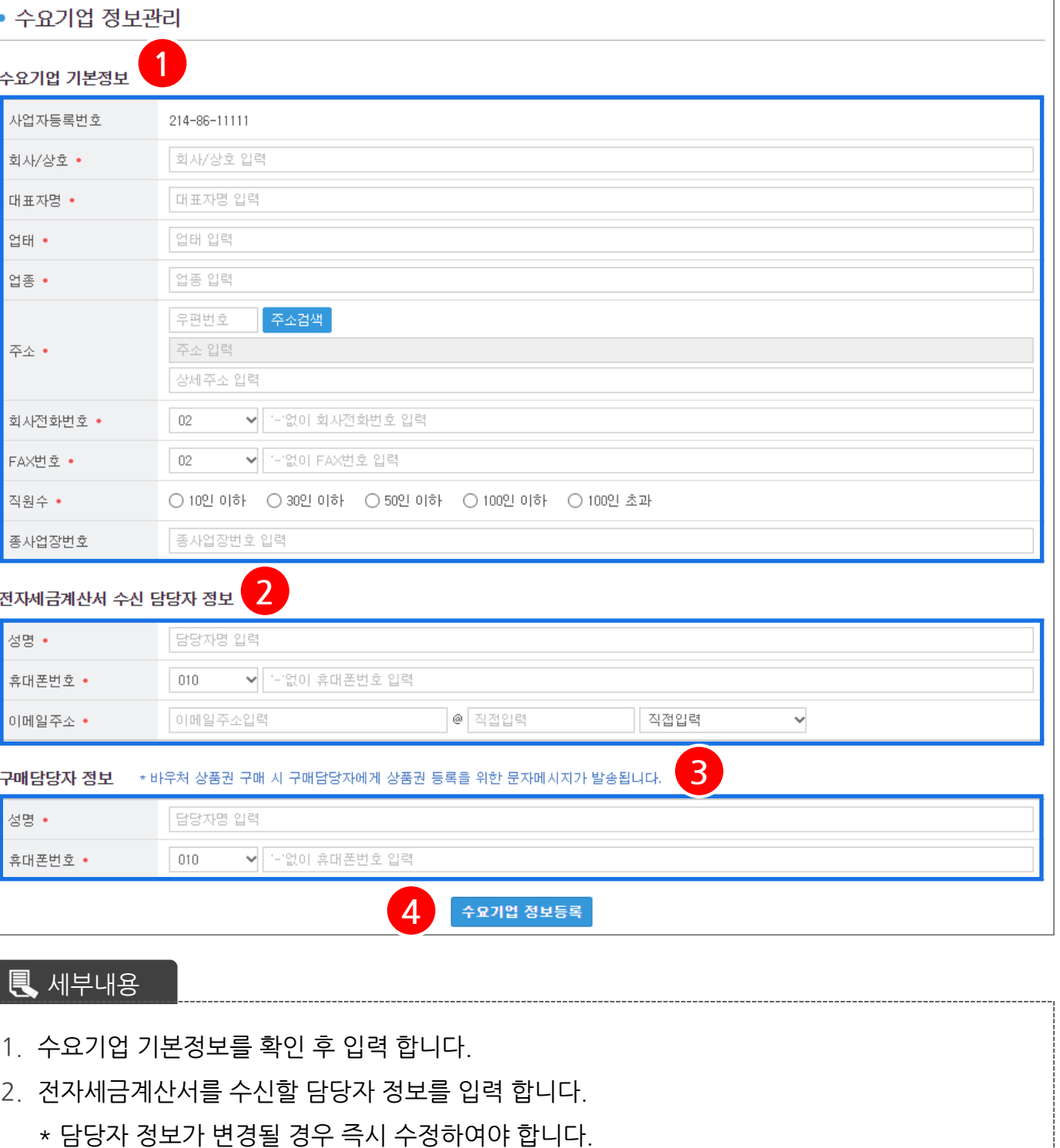

**3. 구매담당자 정보를 입력합니다. (★ ★ ★)**

\* 바우처 상품권 구매완료 시 구매담당자 휴대폰으로 바우처 상품권 등록을 위한 **문자메시지가 발송**됩니다. 입력한 정보를 다시한번 확인 하시기 바랍니다.

4. 입력한 정보를 다시한번 확인 후 '**수요기업 정보등록**' 버튼을 선택하면 가입 완료됩니다.

### **1. 바우처 상품권 구매 절차**

**STEP. 1**

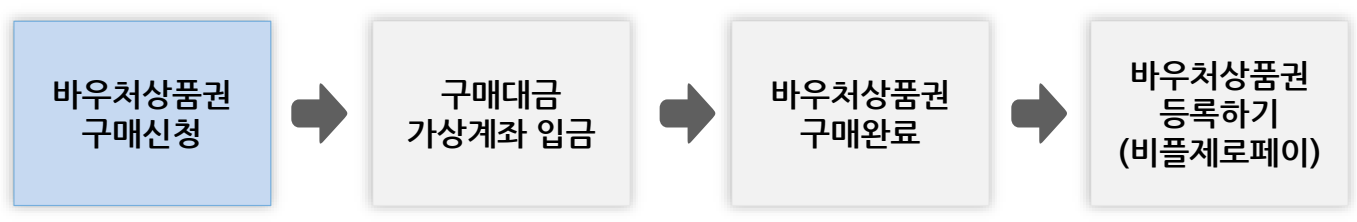

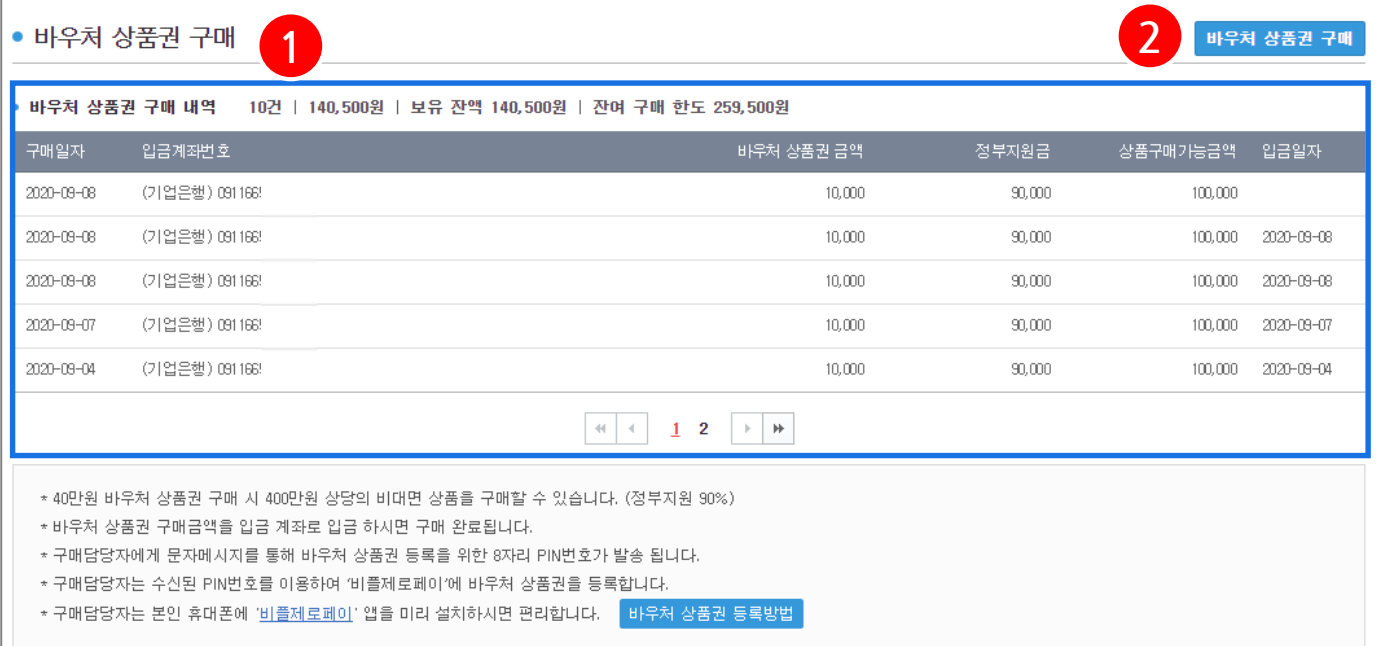

- 40만원 바우처 상품권 구매 시 400만원 상당의 비대면 서비스 상품을 구매할 수 있습니다. \* 정부지원 90% (최대 360만원), **기업부담금 10% (최대 40만원)**
- 구매완료 시 **구매담당자 휴대폰**으로 바우처 상품권 등록을 위한 문자메시지가 발송됩니다.
- 바우처 상품권 등록을 위해 **비플제로페이** 앱을 미리 설치하시면 편리합니다.

#### 세부내용

- 1. 수요기업의 바우처 상품권 구매 현황을 간편하게 조회할 수 있습니다.
	- \* **잔여 구매 한도** : 바우처 상품권을 구매할 수 있는 한도 금액
	- \* **보유 잔액** : 바우처 상품권 구매완료 및 비대면 서비스 상품 구매 후 남은 잔액
- 2. '**바우처 상품권 구매**' 버튼을 선택하면 바우처 상품권 구매를 위한 팝업이 호출됩니다.

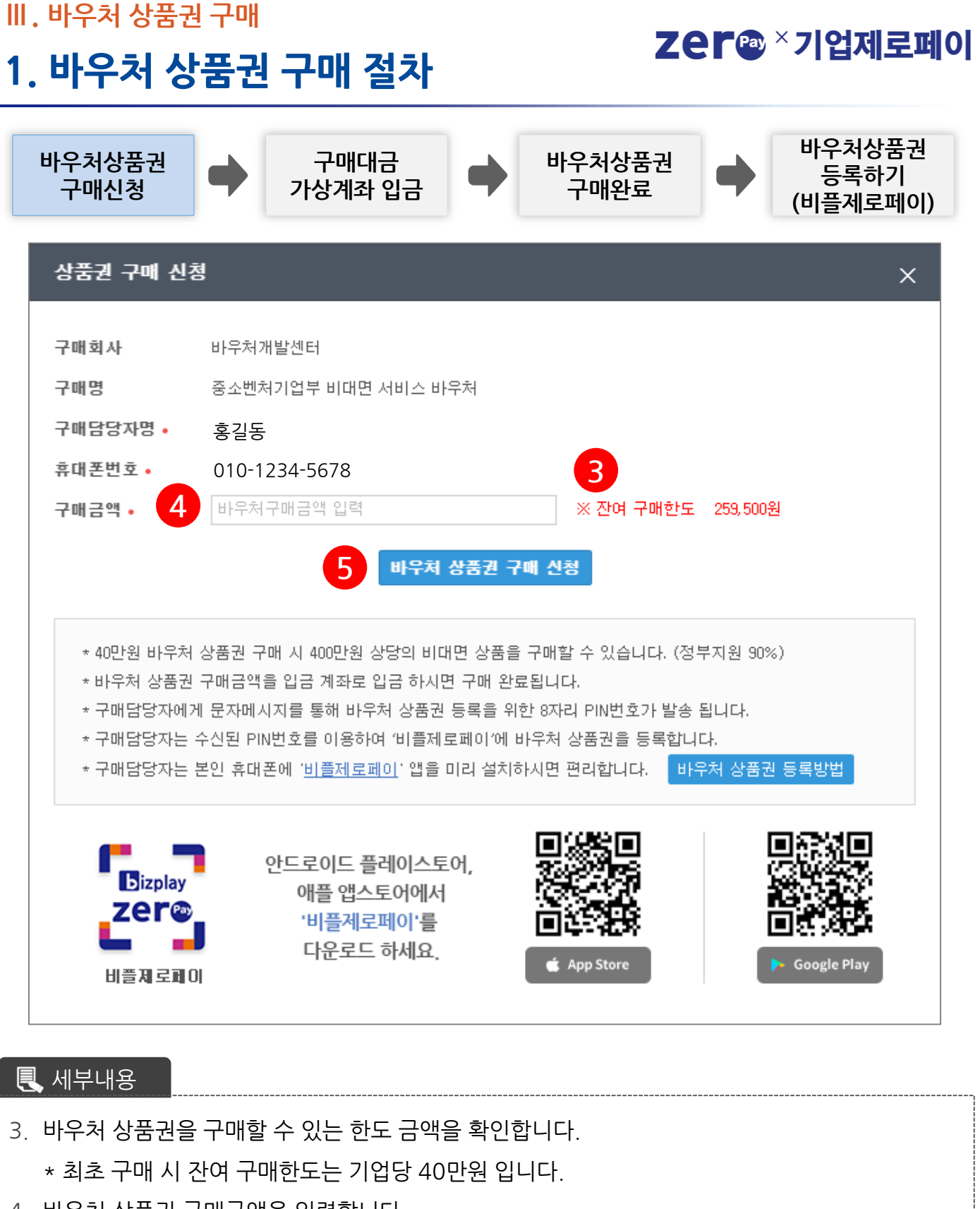

4. 바우처 상품권 구매금액을 입력합니다.

\* 구매하고자 비대면 서비스 상품의 총 금액의 10%를 구매 하시면 K-비대면바우처플랫폼에서 상품결제 가능합니다.

5. '**바우처 상품권 구매 신청**'을 선택하면 구매신청이 완료 됩니다.

### **Ⅲ. 바우처 상품권 구매**

### **1. 바우처 상품권 구매 절차**

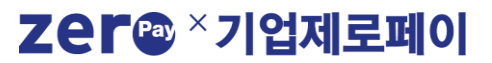

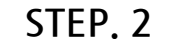

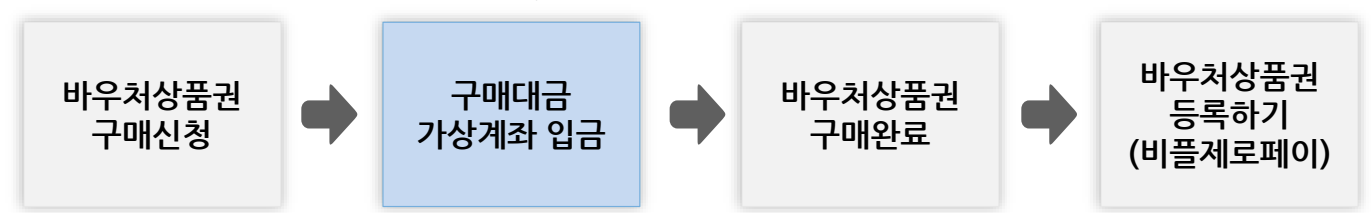

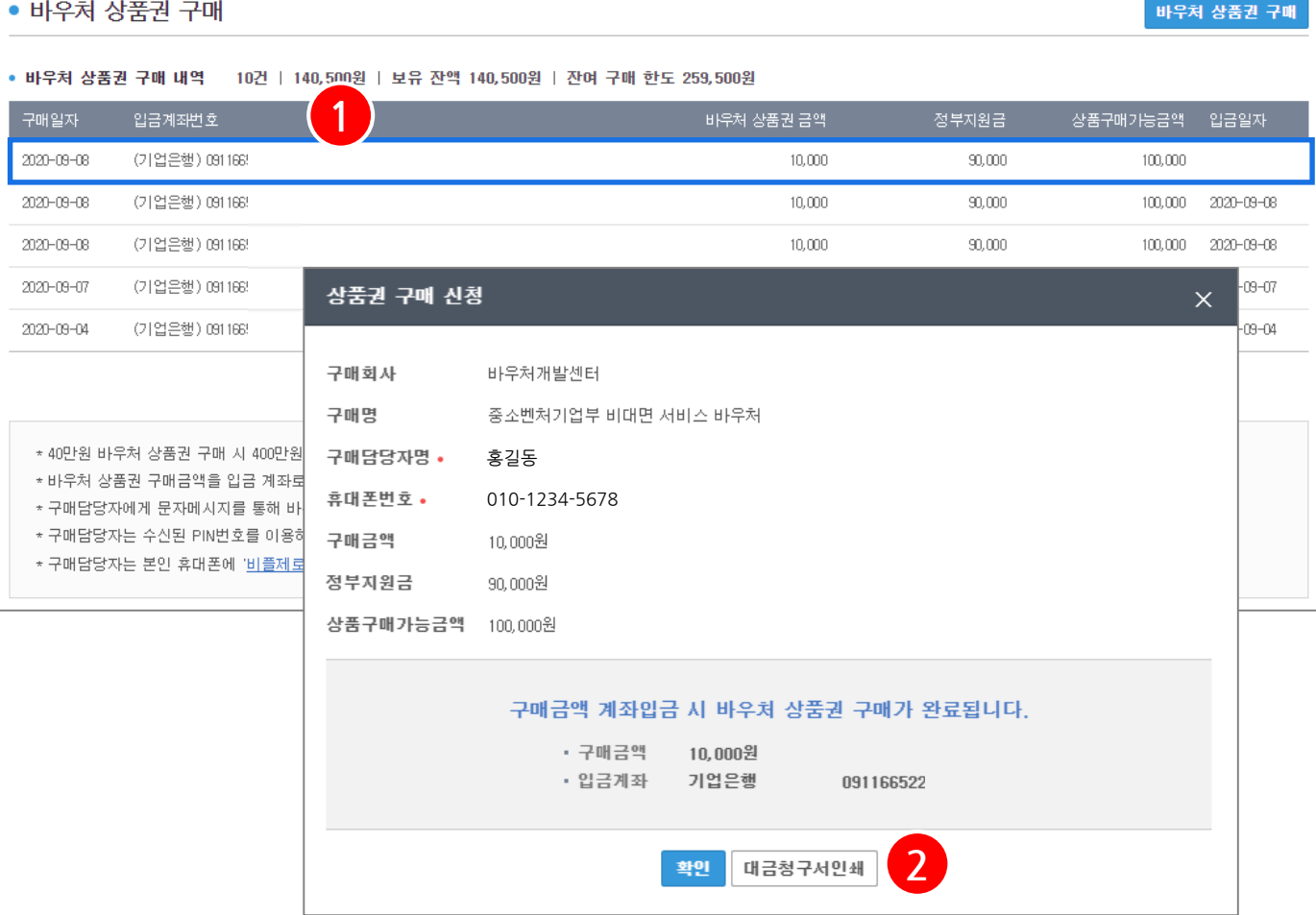

세부내용

- 1. 바우처 상품권 구매내역의 입금계좌번호, 바우처 상품권 금액 확인 후 **계좌입금 완료 시** 바우처 상품권 구매 완료 됩니다.
	- \* 구매완료 시 **구매담당자 휴대폰**으로 바우처 상품권 등록을 위한 문자메시지가 발송됩니다.
	- \* 구매신청 목록을 선택 하면 상세 화면이 호출 되며, **대금청구서**를 인쇄 할 수 있습니다.
- 2. '**대금청구서인쇄**'를 선택하면 대금청구서 인쇄 화면이 호출됩니다.

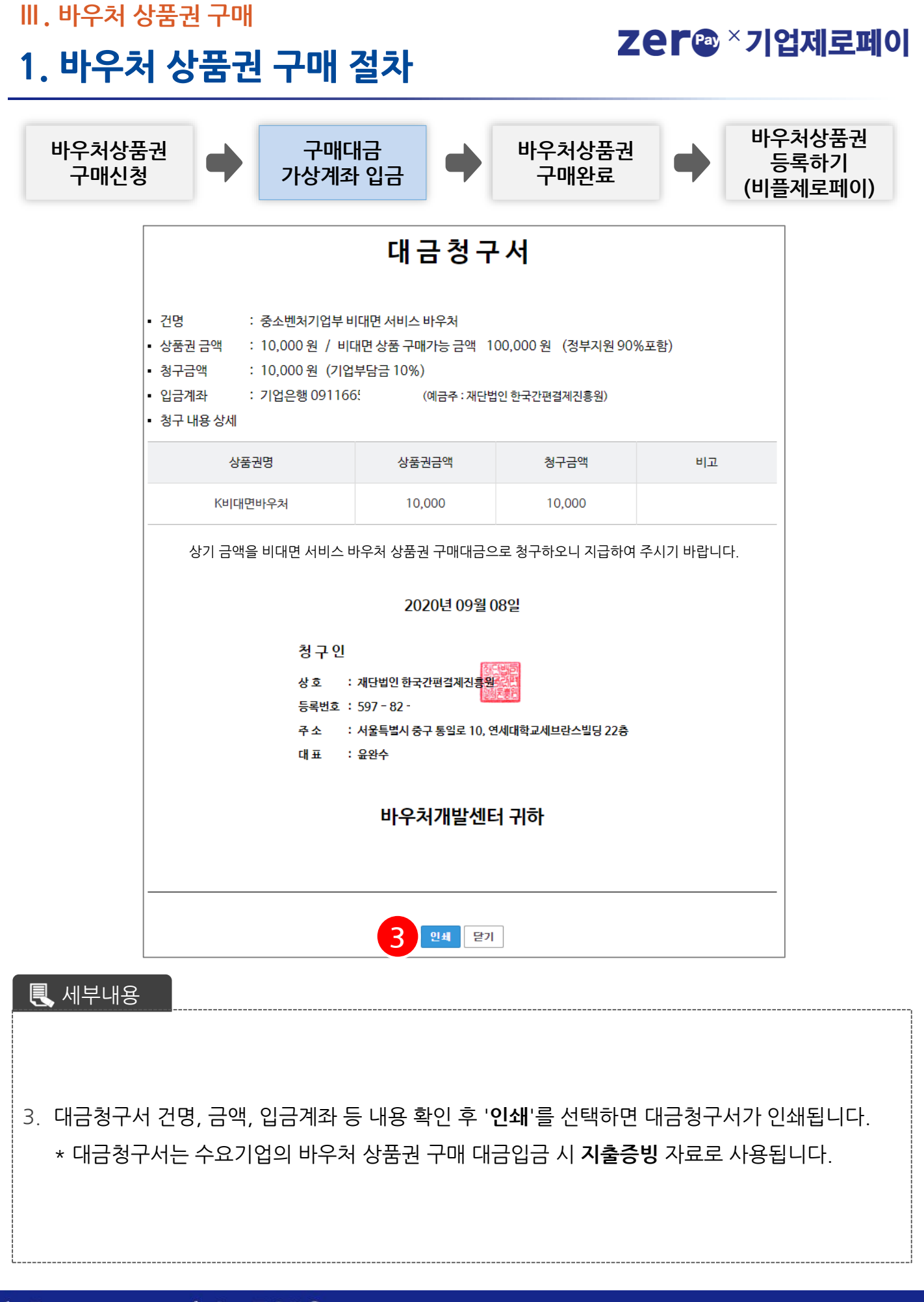

### **Ⅲ. 바우처 상품권 구매**

### Zer<sup>a ×</sup>기업제로페이

### **1. 바우처 상품권 구매 절차**

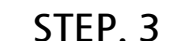

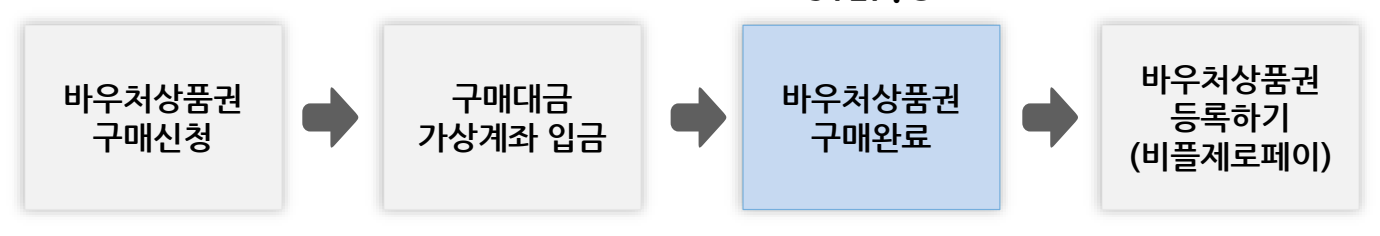

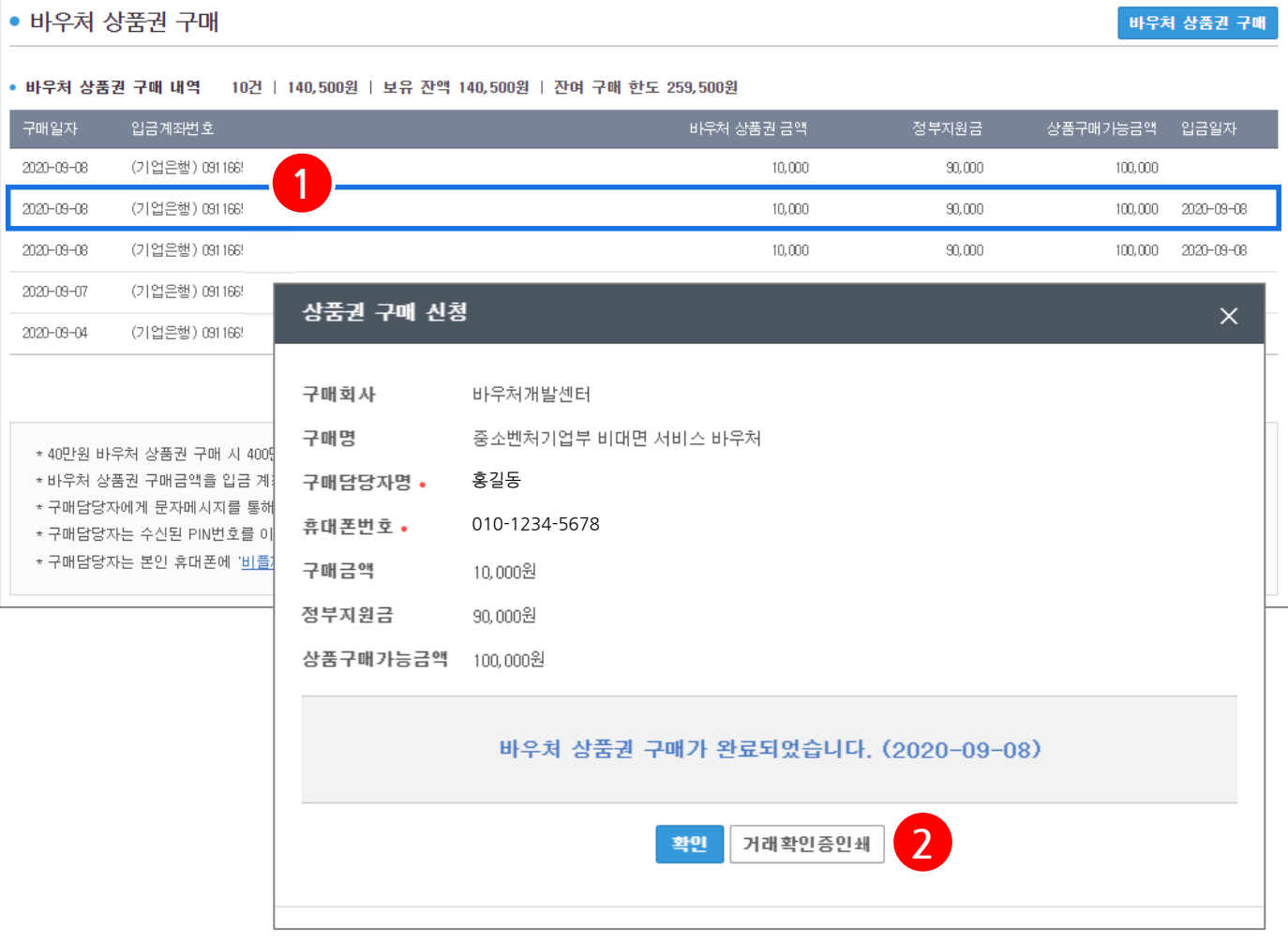

세부내용

1. 입금완료 시 구매내역에서 입금일자를 확인 가능하고 입금완료 내역 선택 시 상세조회 화면이 호출되며, 거래확인증을 인쇄할 수 있습니다.

\* 구매완료 시 **구매담당자 휴대폰**으로 바우처 상품권 등록을 위한 문자메시지가 발송됩니다.

2. '**거래확인증인쇄**'를 선택하면 거래확인증 인쇄 화면이 호출됩니다.

**1. 바우처 상품권 구매 절차 바우처상품권 바우처상품권 바우처상품권 구매대금 등록하기 구매신청 가상계좌 입금 구매완료 (비플제로페이)** 거래확인증 바우처개발센터 귀하 비대면 서비스 바우처 상품권을 다음과 같이 구매하였음을 확인합니다. 상품권명 K비대면바우처 10,000원 상품권금액 2020-09-08 입금일자 거래확인증은 비대면 서비스 바우처 상품권 구매에 대한 거래확인용으로 발급되었습니다.2020년 09월 09일 (재)한국간편결제진흥**원 3** 인쇄 닫기 세부내용 3. 거래확인증 상품권명, 금액, 입금일자 등 내용 확인 후 '**인쇄**'를 선택하면 거래확인증이 인쇄됩니다. \* 거래확인증은 수요기업의 바우처 상품권 구매에 대한 **지출증빙** 자료로 사용됩니다. 한 국 간 편 결 제 진 흥 원 Zer@ **15**

Zer<sup>a ×</sup>기업제로페이

**Ⅲ. 바우처 상품권 구매**

**Ⅲ. 바우처 상품권 구매**

### **1. 바우처 상품권 구매 절차**

### Zer<sup>a ×</sup>기업제로페이

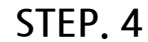

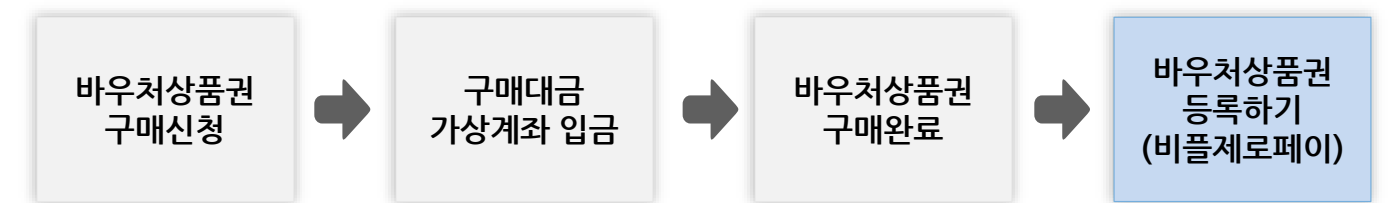

STFP<sub>2</sub>

#### STFP1

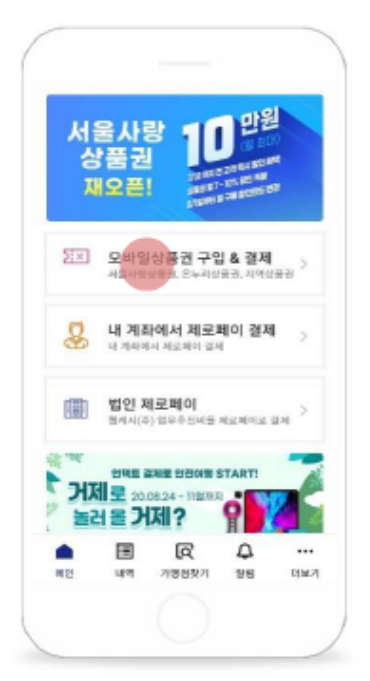

#### 모바일상품권 메인 화면에서 모바일상품권을 클릭합니다.

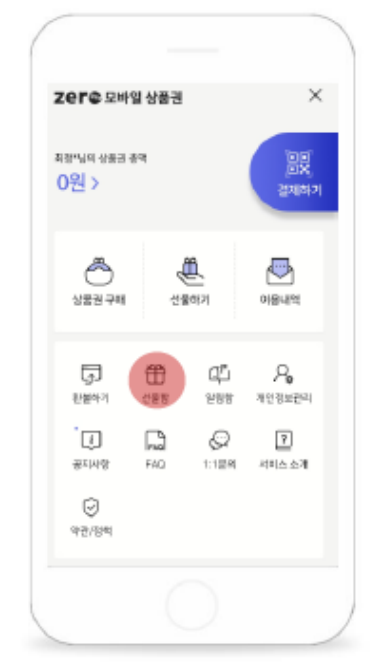

#### STFP3

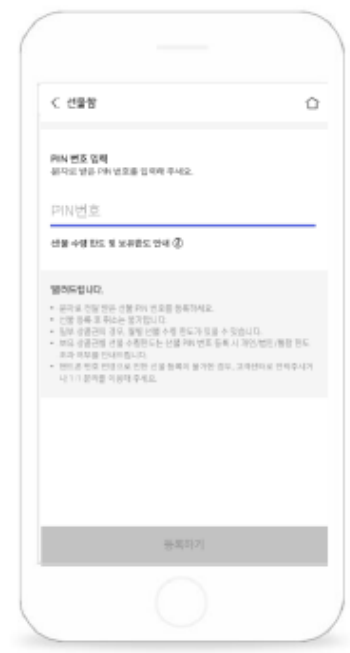

### 선물함 모바일상품권 메인 화면에서 선물함을 클릭합니다.

PIN 번호 화면 'PIN번호'영역을 선택하면 번호 입력이 가능합니다.

#### 세부내용

• 구매담당자 본인 휴대폰에 **비플제로페이** 앱을 미리 설치하시면 편리합니다.

\* 비플제로페이 앱 설치 방법은 별첨자료를 확인하세요.

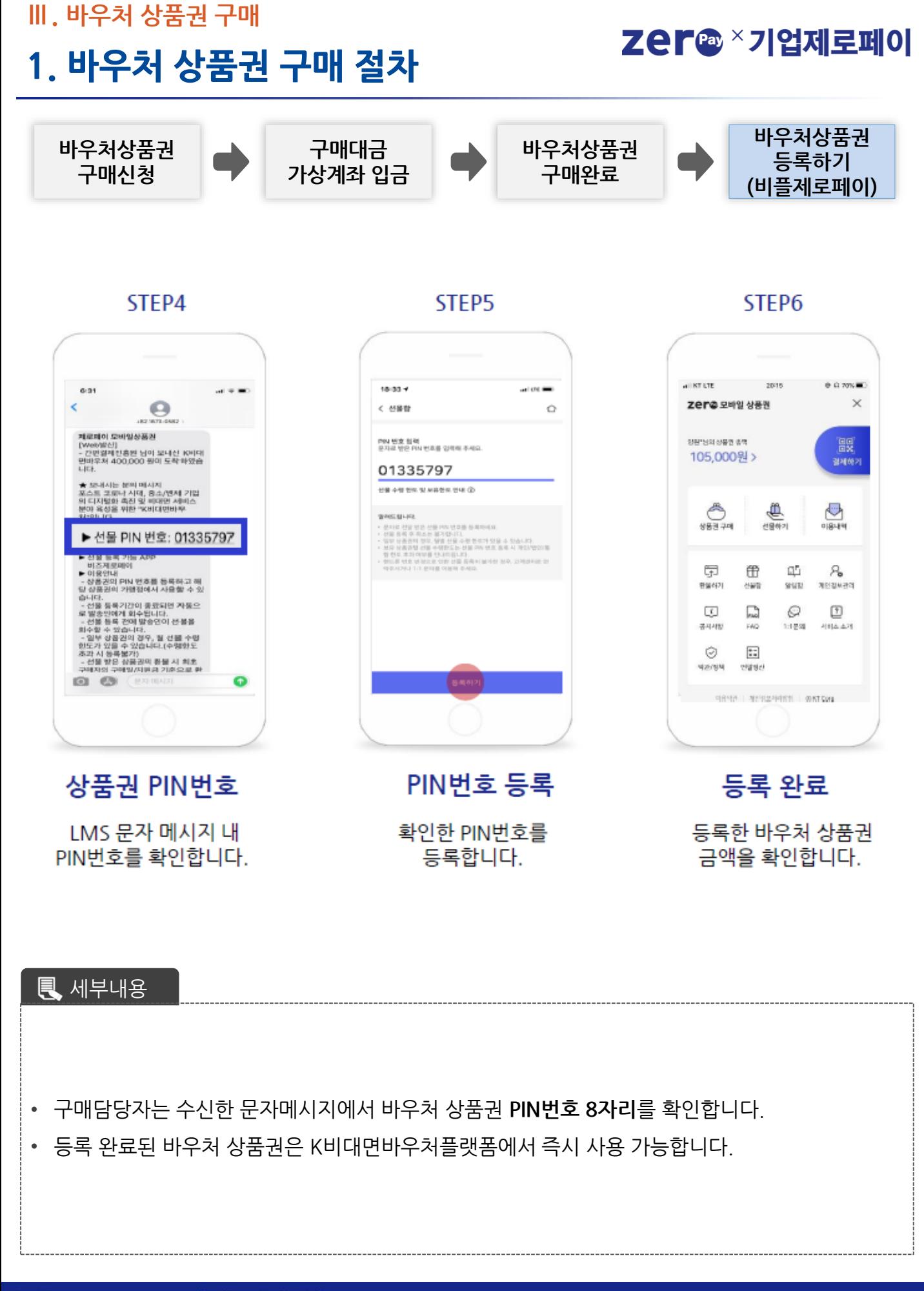

**Ⅳ. 비대면 서비스 상품 구매**

• 바우처 상품권 온라인 결제를 위한 서비스 이용약관 및 개인정보처리방침 확인 후 동의 합니다.

됩니다.

• K비대면바우처플랫폼에서 비대면 서비스 상품 결제 시 비대면 바우처 상품권 결제 화면이 호출

 $\mathbf{R}$  세부내용

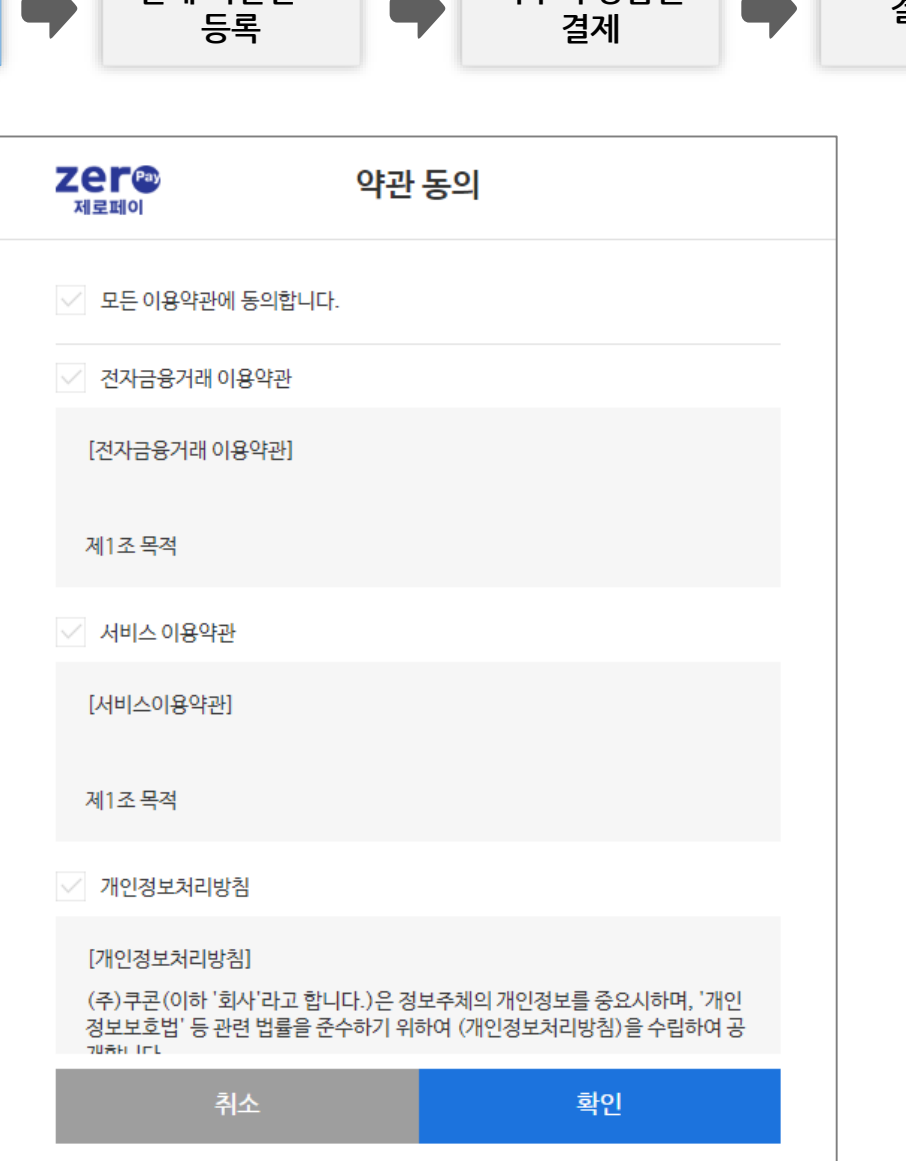

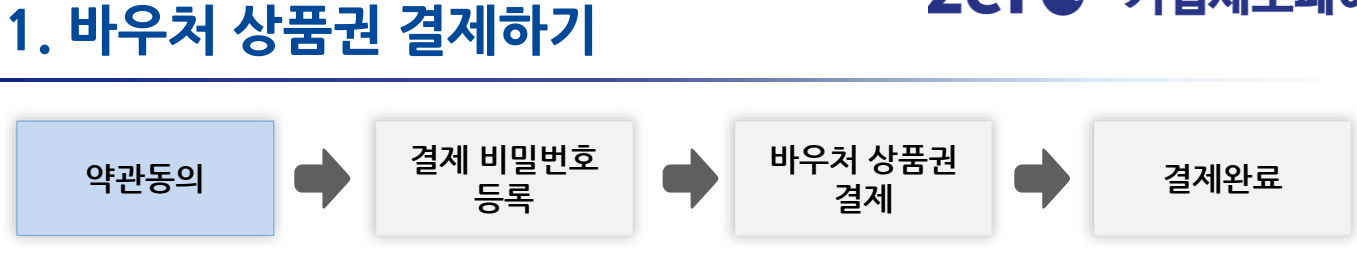

Zer<sup>®</sup> × 기업제로페이

• 비대면 상품권 온라인 결제에 사용할 결제 비밀번호 숫자 6자리를 입력합니다.

 $\sqrt{3}$  세부내용

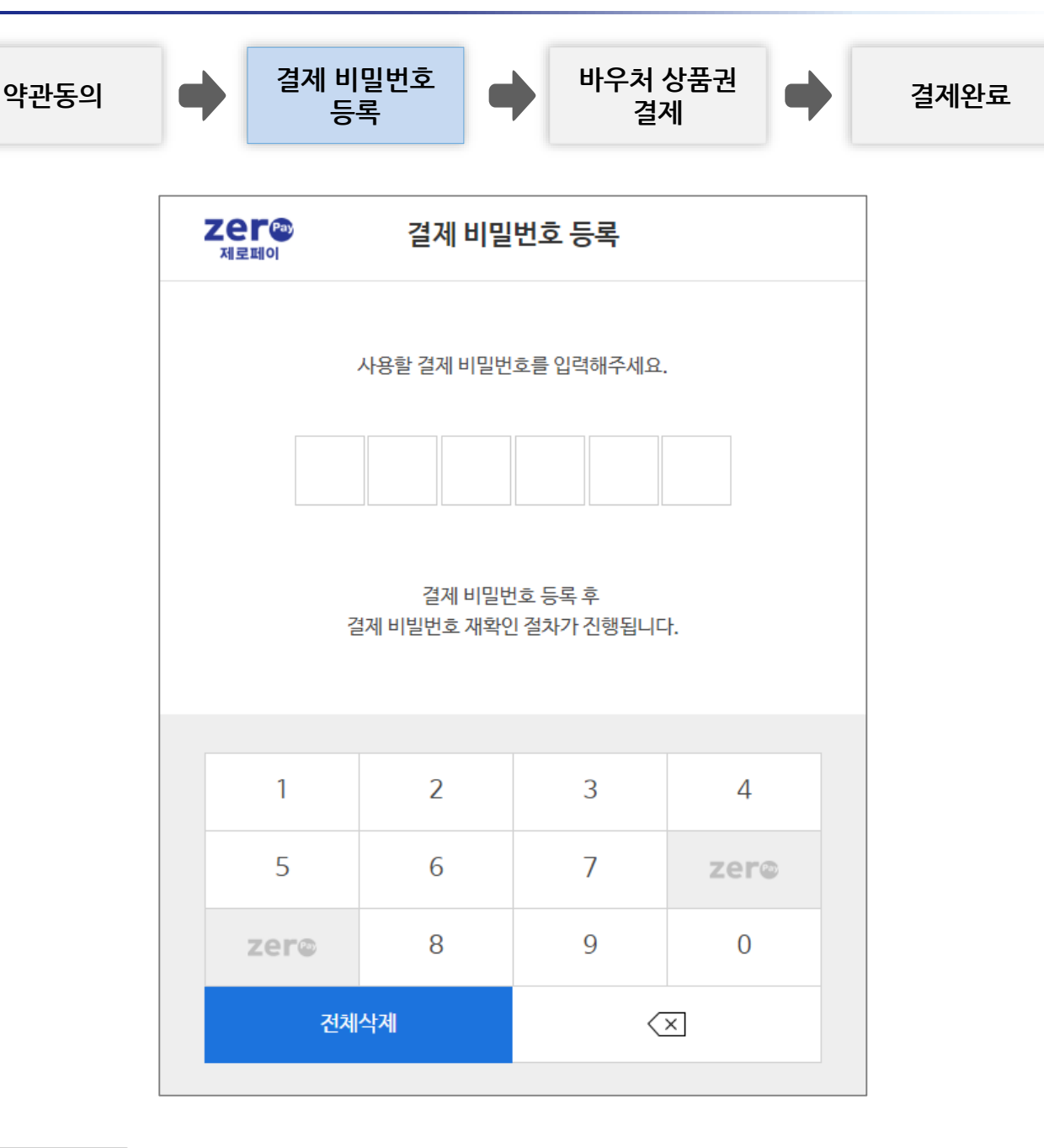

# **1. 바우처 상품권 결제하기**

**Ⅳ. 비대면 서비스 상품 구매**

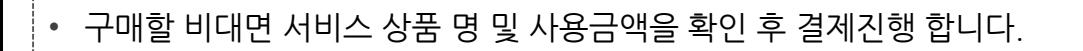

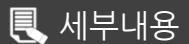

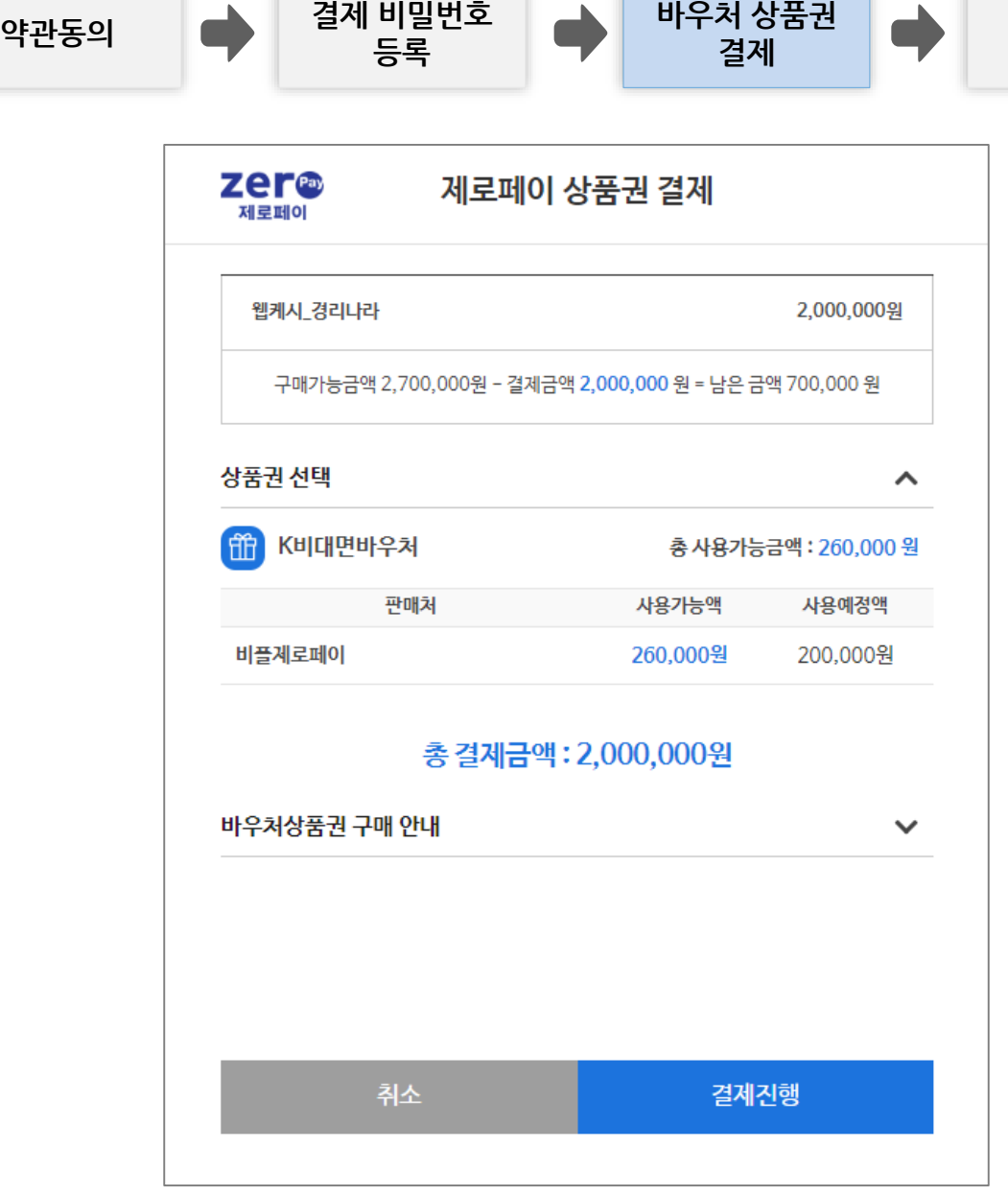

# **1. 바우처 상품권 결제하기**

**Ⅳ. 비대면 서비스 상품 구매**

### Zer<sup>®</sup> × 기업제로페이

**결제 결제완료**

**20**

**Ⅳ. 비대면 서비스 상품 구매**

• 등록한 결제 비밀번호 6자리를 입력하면 비대면 서비스 상품 결제가 완료됩니다.

 $\sqrt{3}$  세부내용

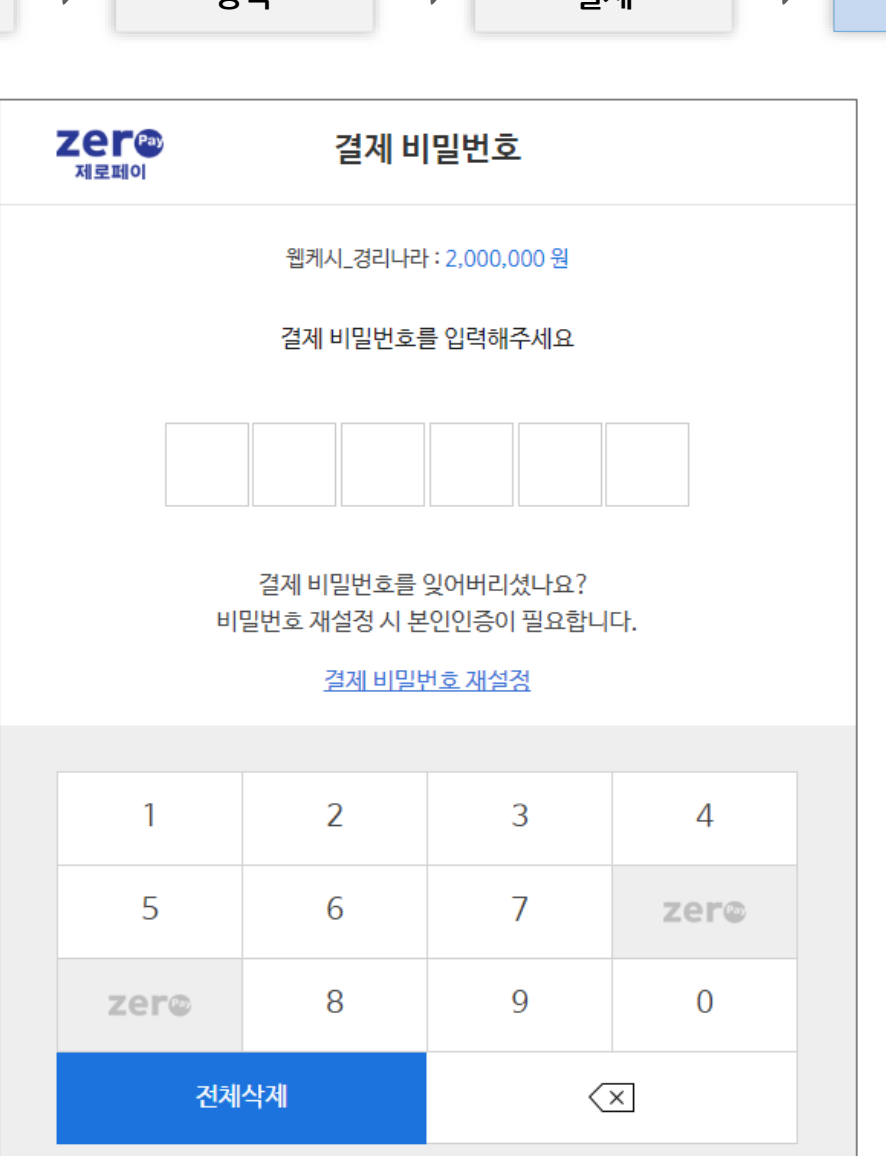

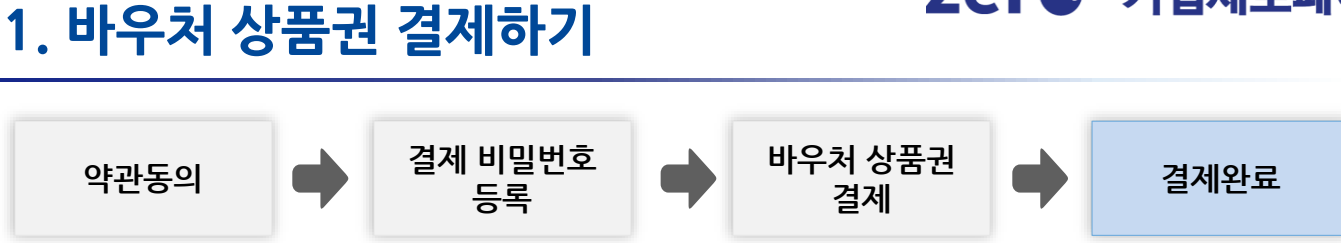

Zer<sup>®</sup> × 기업제로페이

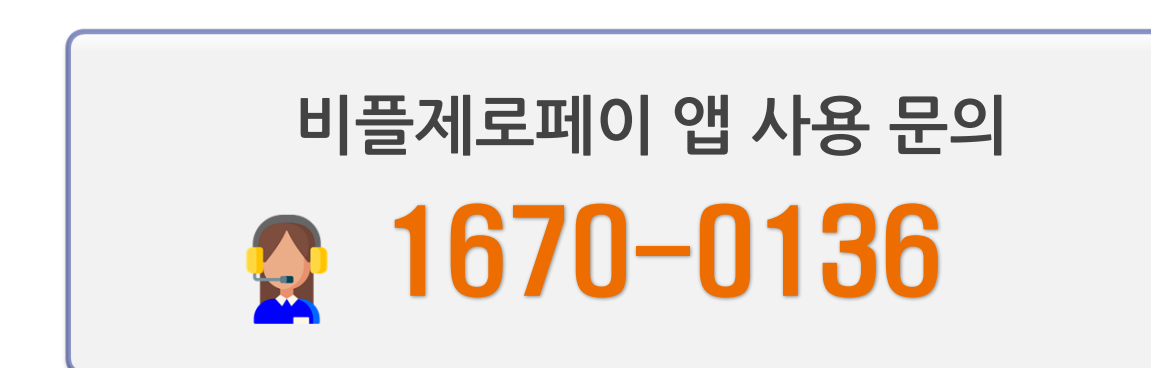

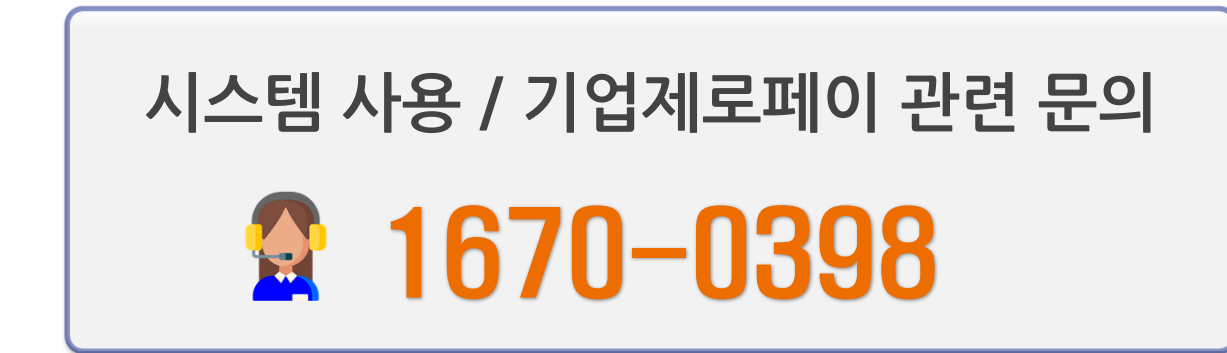

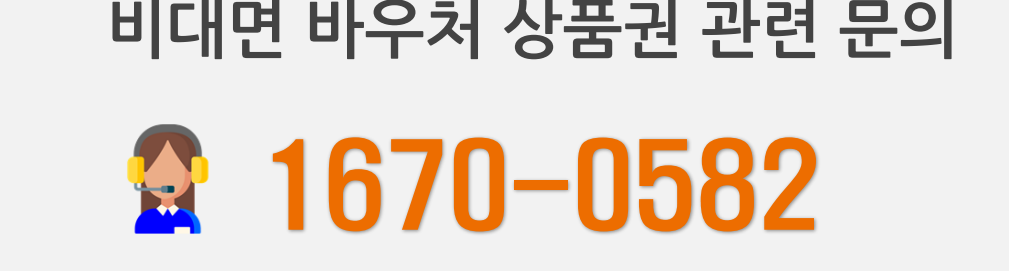

# **HelpDesk**

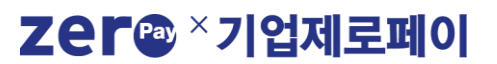

# **수요기업 비대면 바우처 구매 사용자 매뉴얼**

# [별첨] 비플제로페이 상품권 등록 가이드

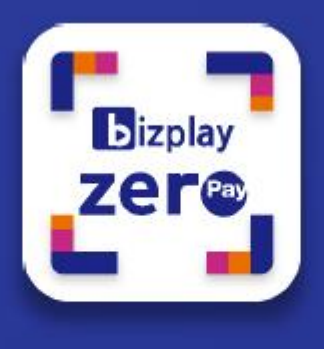

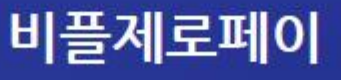

# 비플제로페이

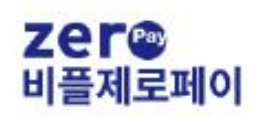

## 비플제로페이 앱 설치

스마트폰 기종에 따라 안드로이드 플레이스토어와 애플 앱스토어에서 앱을 다운로드하여 설치할 수 있습니다.

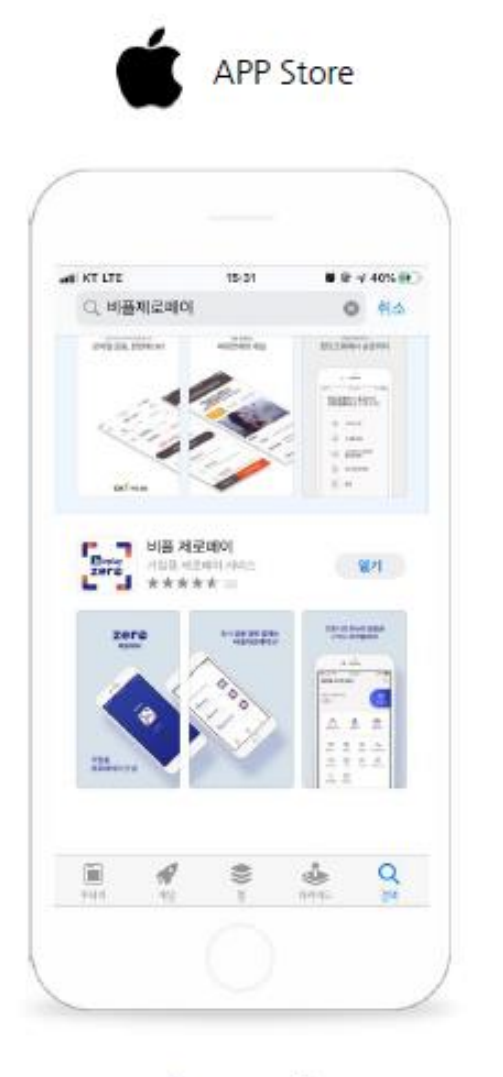

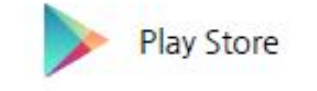

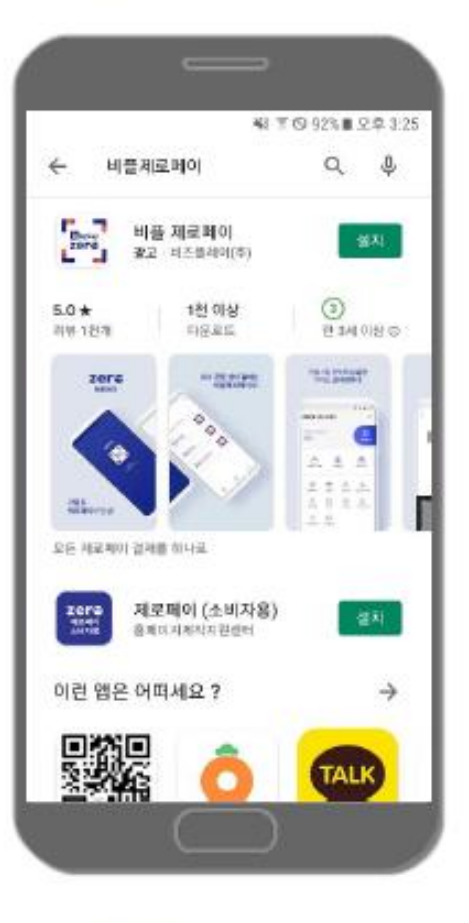

### 앱 스토어

앱스토어에 접속하여 "비플계로페이"를 검색하고 설치합니다.

Play스토어에 접속하여 "비플제로페이"를 검색하고 설치합니다.

플레이스토어

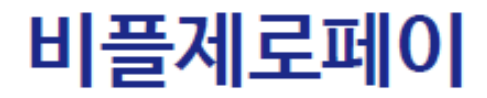

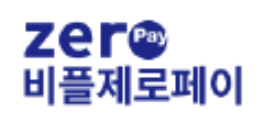

시작하기

플레이 스토어나 앱스토어 앱 다운로드 후 서비스를 실행합니다. 비플제로페이는 본인 인증 후 이용 약관 동의 후 서비스 이용이 가능합니다.

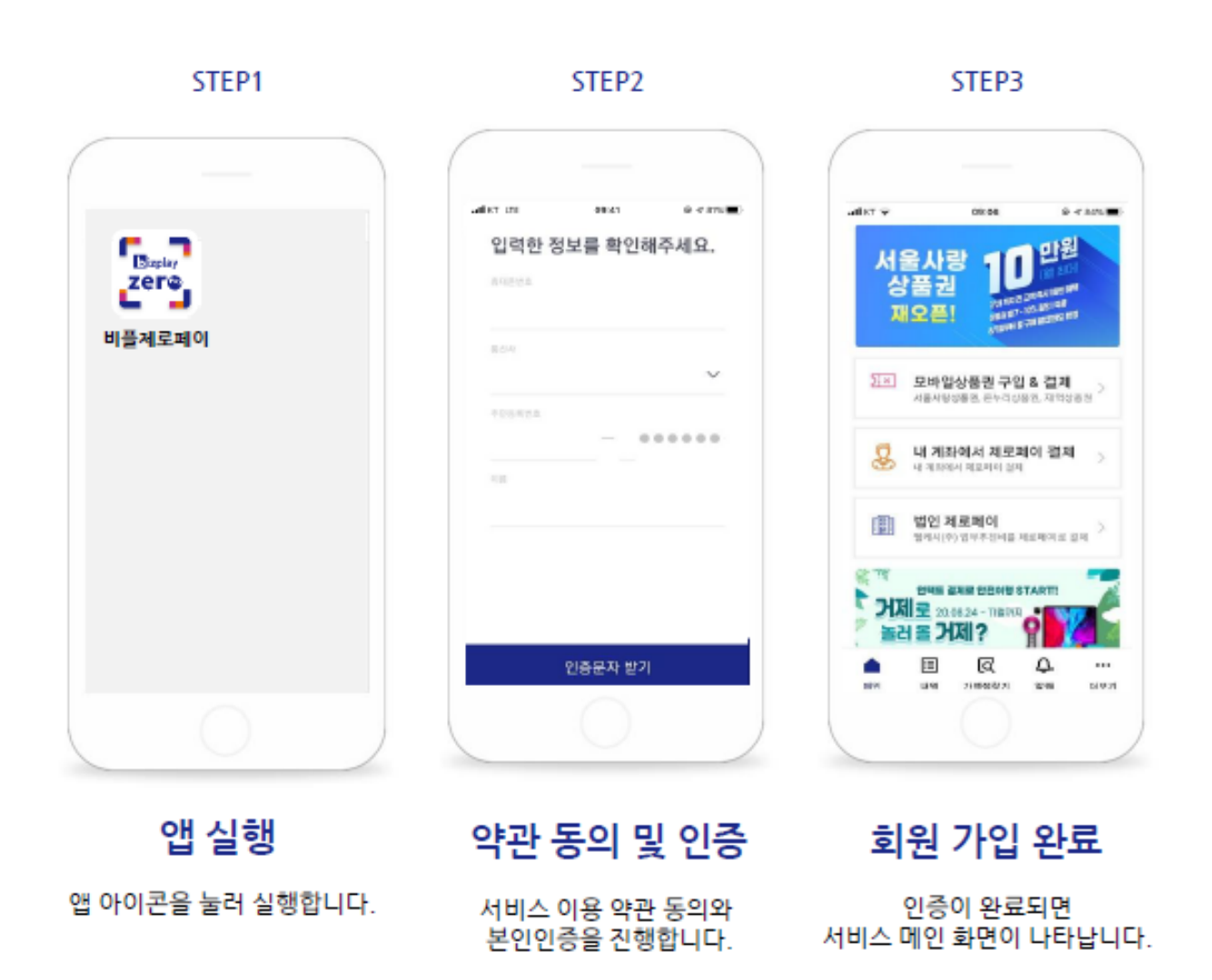

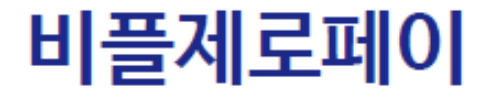

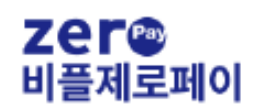

# 모바일상품권 (회원가입)

### 모바일 상품권은 초기 별도의 서비스 회원 가입 후 서비스를 이용할 수 있습니다.

STEP1

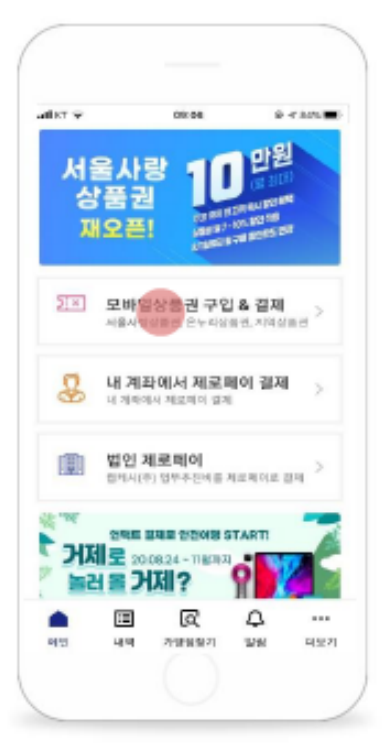

### 모바일상품권

메인 화면에서 모바일상품권을 클릭합니다. STEP<sub>2</sub>

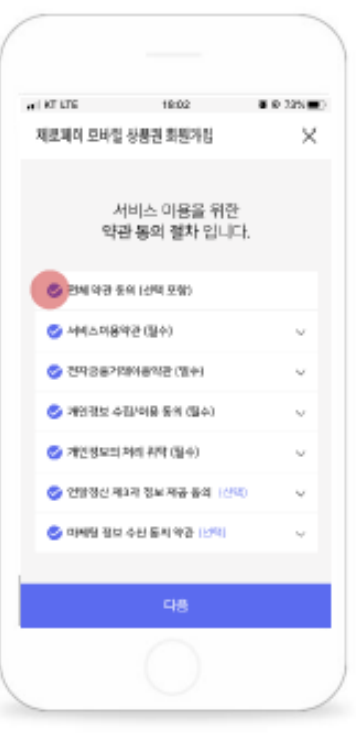

STEP3

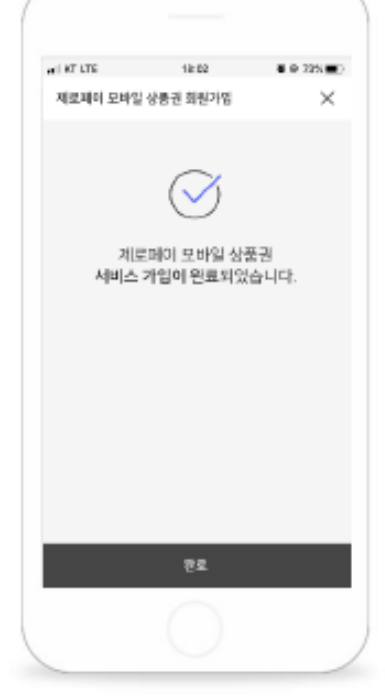

### 이용 약관 동의

필수 이용 약관 및 개인정보 수집/이용에 동의합니다.

가입 완료

완료를 클릭하면 모바일 상품권 메인으로 이동합니다.

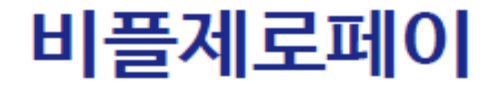

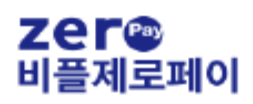

### 바우처상품권 등록

STEP1

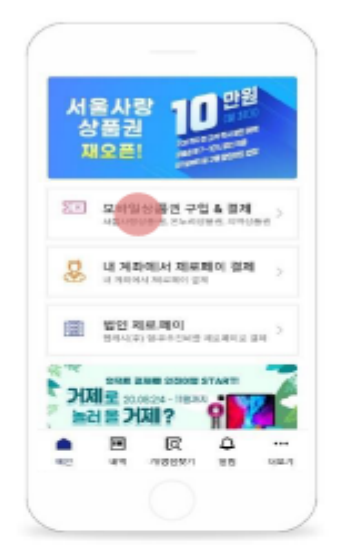

모바일상품권 메인 화면에서 모바일상품권을 클릭합니다.

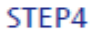

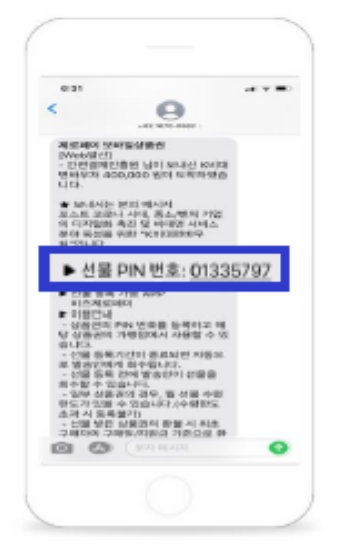

상품권 PIN번호 LMS 문자 메시지 내

PIN번호를 확인합니다.

STEP<sub>2</sub>

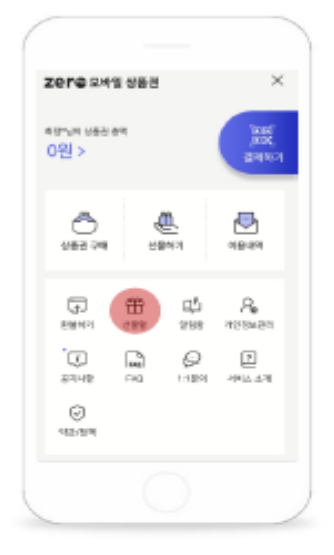

선물함 모바일상품권 메인 화면에서 선물항을 클릭합니다.

STEP5

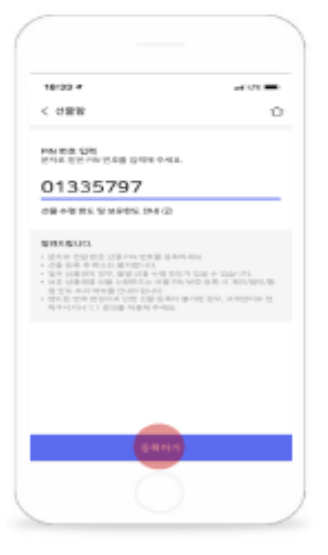

PIN번호 등록 확인한 PIN번호를 등록합니다.

STEP3

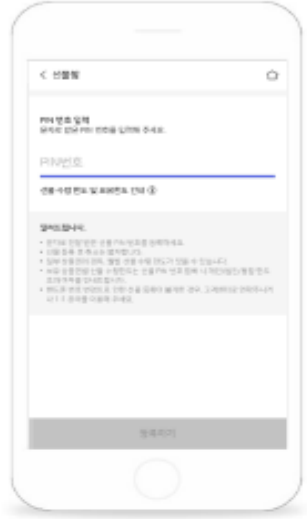

PIN 번호 화면

'PIN번호'영역을 선택하면 번호 입력이 가능합니다.

STEP<sub>6</sub>

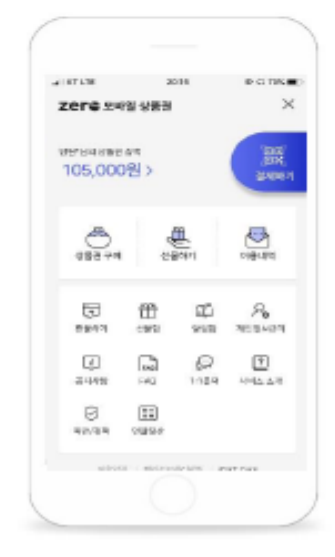

등록 완료 등록한 바우처 상품권 금액을 확인합니다.

#### 한 국 간 편 결 제 진 흥 원 zer®

더보기

### Zer<sup>a ×</sup>기업제로페이

# 고객센터

비플제로페이 앱 이용에 관련하여 문의 사항이나 오류 발생 시, 고객센터를 통해 접수해주시면 친절하게 상담해드리겠습니다.

### Tel. 1670-0136

비플제로페이

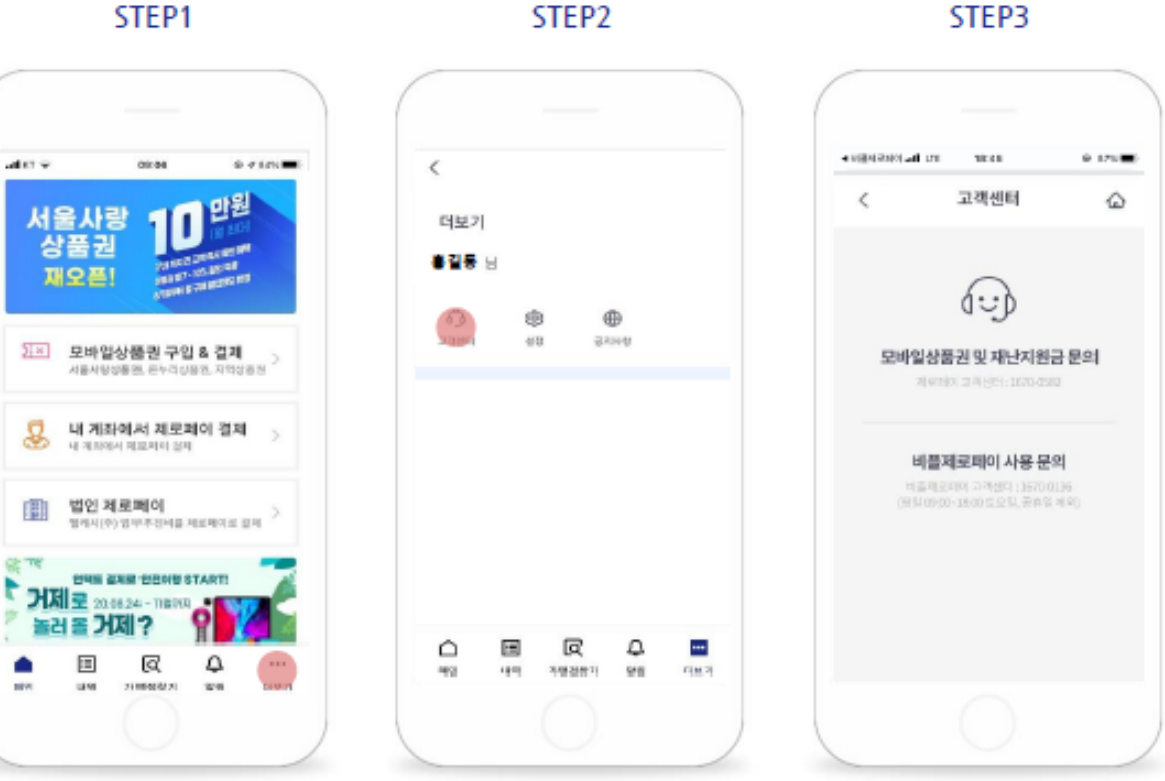

고객센터

이용문의

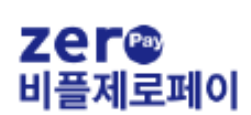

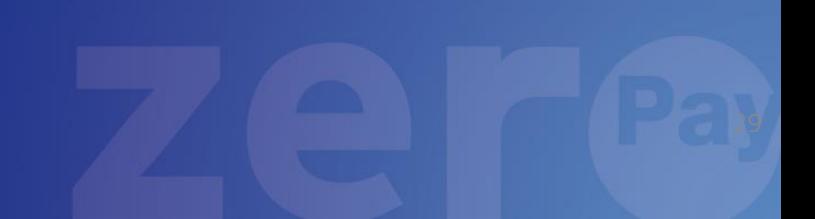

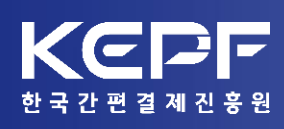

### Zer<sup>a ×</sup>기업제로페이